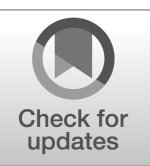

## **NIST Internal Report NIST IR 8471**

# **Cloud Test Data Creation and Population Document**

*Version 1.0* 

Richard Ayers

This publication is available free of charge from: https://doi.org/10.6028/NIST.NIST.IR.8471

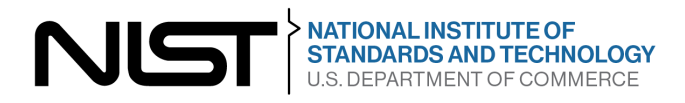

## **NIST Internal Report NIST IR 8471**

# **Cloud Test Data Creation and Population Document**

*Version 1.0*

Richard Ayers

*Software and Systems Division Information Technology Laboratory*

This publication is available free of charge from: https://doi.org/10.6028/NIST.IR.8471

June 2023

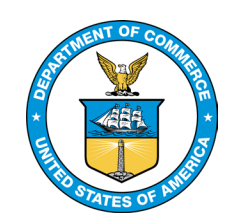

U.S. Department of Commerce *Gina M. Raimondo, Secretary*

National Institute of Standards and Technology *Laurie E. Locascio, NIST Director and Under Secretary of Commerce for Standards and Technology*

Certain commercial entities, equipment, or materials may be identified in this document in order to describe an experimental procedure or concept adequately. Such identification is not intended to imply recommendation or endorsement by the National Institute of Standards and Technology, nor is it intended to imply that the entities, materials, or equipment are necessarily the best available for the purpose.

### **NIST Technical Series Policies**

[Copyright, Fair Use, and Licensing Statements](https://doi.org/10.6028/NIST-TECHPUBS.CROSSMARK-POLICY) [NIST Technical Series Publication Identifier Syntax](https://www.nist.gov/nist-research-library/nist-technical-series-publications-author-instructions#pubid)

### **Publication History**

Approved by the NIST Editorial Review Board on 2023-06-06

### **How to Cite this NIST Technical Series Publication**

Richard Ayers (2023) Cloud Test Data Creation and Population Document. (National Institute of Standards and Technology, Gaithersburg, MD), NIST Internal Report (IR) NIST IR 8471. https://doi.org/10.6028/NIST.IR.8471

### **NIST Author ORCID iDs**  Richard Ayers: 0000-0003-3468-7472

**Contact Information** [richard.ayers@nist.gov](mailto:richard.ayers@nist.gov) 

### **Abstract**

This test data creation and population document provides an overview of data creation, population and documentation of artifacts created for cloud-based applications specified in Version 1 of *[Cloud & Remotely Stored Data Extraction \(CDX\) Using Account Credentials:](https://www.nist.gov/document/cftt-document-cloud-data-extraction-specification-test-assertions-and-test-casespublic)  [Specification, Test Assertions, and Test Cases](https://www.nist.gov/document/cftt-document-cloud-data-extraction-specification-test-assertions-and-test-casespublic)*.

Due to the frequency of application updates that may occur during testing, it is advised to document the version number of the current application under test to maintain the fairness and integrity of the tool verification process.

Comments and feedback are welcome. This document and future revisions are available for download at: [https:\\www.cftt.nist.gov.](https://www.cftt.nist.gov/)

### **Keywords**

Cloud Forensics; Computer Forensics; Digital Forensics; Tool Testing.

### **Table of Contents**

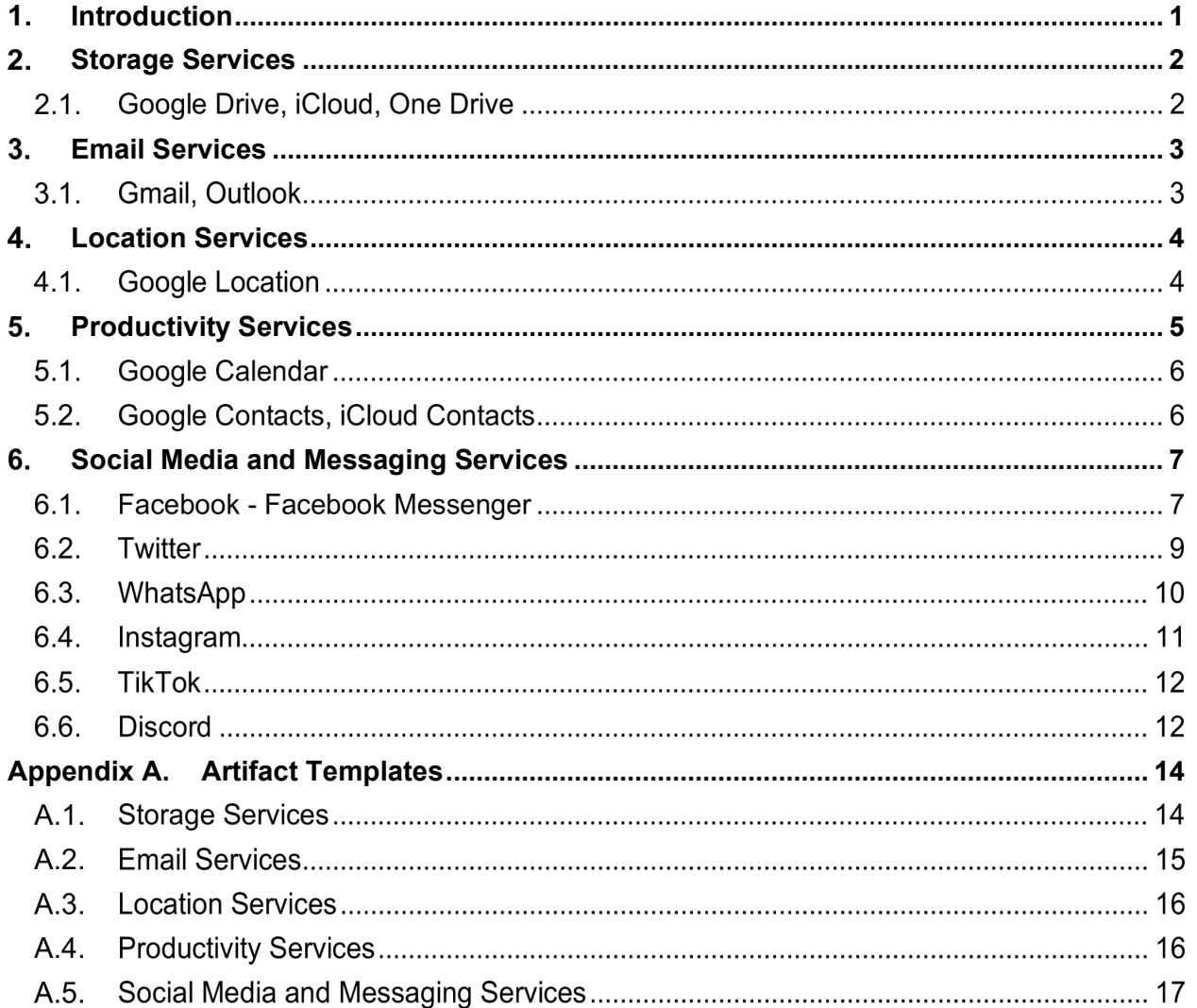

#### <span id="page-5-0"></span>1. **Introduction**

This guide describes data artifacts identified for specific cloud-based services and steps to create, populate, and document various data types for cloud-based service applications. Additionally, the document describes each step for populating cloud-based service applications using the *"CFTT CDX Cloud Datasets"* (Computer Forensic Tool Testing Cloud Data Extraction Datasets) downloadable at:

[https://drive.google.com/file/d/1nKOboyRIwi8PV0KaGqlERe8vtyYadOUs/view?usp=share\\_lin](https://drive.google.com/file/d/1nKOboyRIwi8PV0KaGqlERe8vtyYadOUs/view?usp=share_link) [k](https://drive.google.com/file/d/1nKOboyRIwi8PV0KaGqlERe8vtyYadOUs/view?usp=share_link)

If the *"CFTT CDX Cloud Datasets"* are used to populate cloud-based applications, the dataset will need to be downloaded and uncompressed on the computer used for data population of cloud-based applications. Testing a tool for data extraction and reporting of cloud-based applications with a documented dataset provides the ability to verify accuracy of the tool being tested, and since the datasets are the same, it makes comparison of reports between labs easier.

Appendix A is a template for documenting the data when testing a tool capable of extracting cloud-based content from various applications. Data artifacts selected for various cloud-based services should be of types that are important for your lab. Use Appendix A to include additional types of data your lab may require.

The guide is divided into the following sections and appendix to describe how to document and populate applications within the following types of cloud-based services:

- Section 1: Storage
- Section 2: Email
- Section 3: Location
- Section 4: Productivity
- Section 5: Social-Media and Messaging
- Appendix A: Cloud data artifact template

Data population for cloud-based services require either a **pre-existing account** or the creation of a new account to allow for data population and documentation. You will need **two accounts** for each service provider (e.g., Google, Microsoft, Facebook, Twitter, TikTok). Documentation of credentials and the associated profile information is suggested for each service used in testing. The individual tester may either create their own cloud datasets or download the *"CFTT CDX Cloud Datasets."*

Caution should be exercised if one decides to populate cloud-based services themselves, rather than using the *"CFTT CDX Cloud Datasets"*, the creation of cloud-based application data should not include any Personal Identifiable Information (PII) or clues to one's identity or frequented locations of interest.

The *"CFTT CDX Cloud Datasets"* zip file contains subfolders: **storage, email, location, productivity and social media.** Each subfolder contains various file types for each category to be used in testing. The file "README\_FIRST.txt" contained in the CFTT CDX Cloud Datasets root folder provides details on the folder structure and all files included. Each subfolder also

contains a file (e.g., application\_info.html) that provides details (i.e., filename, md5, sha1, sha256, created time, file size) for each individual file used for populating each cloud-based service type.

Note that file size and hash values may change based upon how the files are processed by a specific cloud-based application. For instance, when uploading a graphic, video or audio file, the cloud application may compress the contents or change the resolution which, in turn modifies the hash, file size, etc.

#### <span id="page-6-0"></span> $2.$ **Storage Services**

Data population for Storage Service accounts (e.g., Google Drive, iCloud, One Drive) require users to upload a variety of file types and document information about each file type uploaded to the cloud-based service used. It is recommended to create an account for each storage service that will be used when testing (i.e., if one does not have a pre-existing account) a tools ability to extract and report storage service content.

#### $2.1.$ **Google Drive, iCloud, One Drive**

Data population for storage service accounts begins by either accessing or creating accounts (e.g., Google Account #1, iCloud Account #1, One Drive Account #1) that will provide the ability to upload data contents to a specific storage service.

The following data and profile information is suggested when populating and documenting data contents for **Google Drive, iCloud** and **One Drive** storage service.

- **Account Profile Data**: username, password, profile picture
- **Upload the following file types**: Audio (mp3, wav), Document (doc, pdf, txt), Graphic (bmp, gif, heic, jpg, png, tiff), Video (mov, mp4, avi, wmf, 3gp)
- **File Upload Data**: filename, file content, file size, creation date timestamp, last viewed date timestamp, hash (md5, sha1) of uploaded file

**Step1**: Access the storage service account and document the login credentials **Step2**: Add user information to the storage service account e.g., profile picture, full name, organization. Profile information content will vary depending on the storage service account. **Step3**: Upload the following file types to the service being tested: mp3, wav, doc, pdf, txt, bmp, gif, heic, jpg, png and tiff

**Step4**: Hash each file used for data population and document the filename, file content (description), file size, file creation and last viewed date timestamp of each file

**NOTE:** If you are using the **"***CFTT CDX Cloud Datasets***"** upload the following files (audio, document, graphic, video) contained within the subfolders: google drive, icloud and one drive, each of which reside beneath the \CFTT CDX Cloud Datasets\storage folder. Files to upload are prefaced with google, icloud and one\_drive. This provides different files to upload to each storage service.

#### <span id="page-7-0"></span> $3<sub>1</sub>$ **Email Services**

Data population for Email Service accounts (e.g., Gmail, Outlook) require users to create and receive incoming and outgoing emails some of which contain file attachments (e.g., audio, document, graphic, video) and document the location (folder the email resides – inbox, sent, draft), the datetime stamp, email header, and any file attachment details.

#### $3.1.$ **Gmail, Outlook**

For email service data population, begin by either accessing or creating two accounts such as: Gmail Account #1, Gmail Account #2, Outlook Account #1 and Outlook Account #2 that will provide the ability to send and receive emails.

The following data and profile information is suggested when populating **Gmail** and **Outlook** email services.

- Account Profile Data: username, password, profile picture
- Contacts: name, email address, date timestamp of last time contacted, number  $(\#)$  of times contacted, last viewed date timestamp (Note: Contacts may have to be created within the application)
- Email Data: direction (incoming, outgoing), status (read, unread), creation date, submitted date, delivered date, sender address, receiver address, subject, email body, file attachment filename, file attachment content, file size, file hash, folders where email data resides (drafts, inbox, sent\outbox), email header

**Step1**: Access the sending email account (e.g., Gmail Account #1, Outlook Account #1) and document the login credentials

**Step2**: Add user information to the storage service account e.g., profile picture, full name, organization. Depending on the email service account, profile information content will vary **Step3**: Create outgoing emails (sent) to (e.g., Gmail Account #2, Outlook Account #2) that contain only text and individual emails that contain audio, document, graphic and video file attachments (e.g., mp3, wav, docx, pdf, txt, bmp, gif, heic, jpg, png, tiff, 3gp, avi, mov, mp4, wmv). Note: Different file attachments are required for incoming, outgoing and draft messages **Step4**: Create Draft outgoing emails (not sent) to Gmail Account #2, Outlook Account #2 that contain only text and individual emails that contain attachments as mentioned in Step3 **Step5**: Hash each file attached in emails, document the filename, file content (description), file size, file creation and last viewed date timestamp of each file

**NOTE:** If using the **"***CFTT CDX Cloud Datasets***"** sample emails are in the subfolders (draft, incoming, outgoing) each of which are located beneath \CFTT CDX Cloud Datasets\email\gmail and \CFTT CDX Cloud Datasets\email\outlook. Files located in these folders serve as the textual portion of the email. The textual portion of the email is to be copied and pasted into the body of the email service being tested.

For emails with file attachments, the files to be attached are located in the following subfolders: incoming attachments, outgoing attachments and draft attachments. For example: \CFTT CDX

Cloud Datasets\email\gmail\incoming\incoming\_attachments. Additionally, the textual portion of each email specifies the location\path and filename to be attached.

The textual portion or body of the email to copy and paste is prefaced with gmail outgoing, gmail incoming, gmail draft and outlook outgoing, outlook incoming, outlook draft. This provides different files to upload to each email service. For example, gmail outgoing2 mp3 attachment.txt, gmail incoming7 bmp attachment.txt, etc. There are also sample emails containing non-Latin text for: Spanish, German, Russian, Chinese, Japanese and Arabic (e.g., gmail\_draft18\_Spanish\_text.txt, outlook\_incoming23\_Arabic.txt).

**Step6**: Document each email as stated above

**Step7**: Access the receiving email account: Gmail Account #2, Outlook Account #2 and document the login credentials and respond to received emails as using the gmail incoming, outlook incoming templates located in email\gmail\incoming and email\gmail\outgoing

#### <span id="page-8-0"></span>4. **Location Services**

Data population for Location Service (e.g., Google Maps) require users to create a variety of location data that includes specific longitude and latitude coordinates. Data population for location services entails activating location access on your mobile device or personal computer. The steps to turn on location access are performed by allowing the location service to use your location. The creation of location data can be performed by the following: taking a geotagged photo, taking a geotagged video, opening google maps and following a route to a destination or opening the location service and searching for a location and adding the location of interest or creating a route.

Note: Caution should be exercised if one decides to populate cloud-based location services themselves, rather than using the *"CFTT CDX Cloud Datasets"*, the creation of cloud-based application data should not include any clues to one's identity or frequented locations of interest.

#### $4.1.$ **Google Location**

Begin by either accessing or creating an account such as: Google Account #1*.* If a Google account was created when populating storage service: Google Drive, you can log in to Google with these credentials as used when accessing Google Drive.

When creating location-related data, it is suggested to create routes and travel to a destination and mark various points of interest using google maps. Documentation of location data includes the physical addresses of locations of interest and starting, end points of a route. Geotagging photos and videos can be accomplished by turning on location services and allowing access to location services for your device's internal camera. Routes in the form of kml or kmz files, geotagged photos and videos are to be uploaded to your google maps. Login to your Google account select maps, click the menu, click "your places", select "create maps". You can create a custom route/path if you choose to do so, make sure and give your maps a descriptive title.

The following data are suggested when populating **Google Maps**:

- Account Profile Data: name, username, profile picture
- Document location (longitude, latitude) of a route either GPS or creating a route using Google maps
- Document location (longitude, latitude) of a destination when taking geotagged photos
- Document location (longitude, latitude) of a destination when recording geotagged videos
- Document the date and timestamp of each photo, video and route

**Step1**: Login to the Google account and document the login credentials

**Step2**: Add user information to the Google account e.g., profile picture, full name, organization. Depending on the email service account, profile information content will vary. This may have already been populated if performed when creating a Google account for Storage Services **Step3**: On your mobile device make sure log in to Google and open the "Google Maps" application allowing "Google Maps" to use your location

**Step4**: Begin a route in "Google Maps" by entering an address you will physically drive to and begin the route

**Step5**: Upon arrival of the destination, click done and save the route to your device **Step6**: Take various pictures and record video with location services turned on, creating geotagged photos and videos. Document the longitude and latitude coordinates of each photo and video by clicking on "Get Info"

**Step7**: Hash each file (graphic, video, routes: kml, kmz), document the filename, file content (description), file size, file creation and last viewed date timestamp of each file

**NOTE:** If using the *"CFTT CDX Cloud Datasets"* upload the geotagged photos and videos located in the \CFTT CDX Cloud Datasets\location\google\_location\graphic, \CFTT CDX Cloud Datasets\location\google\_location\video, \CFTT CDX Cloud

Datasets\google\_location\routes\kml or kmz subfolders to Google Maps. The file: \CFTT CDX Cloud Datasets\location\google\_location\location\_coordinates.rtf contains the coordinate data and create timestamp information for each graphic, video file and the start-to-end points of routes for verification.

#### <span id="page-9-0"></span>5. **Productivity Services**

Data population for Productivity Services (e.g., Google Contacts, iCloud Contacts, Google Calendar) require users to create and document data about each individual calendar entry and contact. Calendar entry data can vary based upon additional information (e.g., notes, recurrence) provided. Contact data can also vary based upon how much information is provided.

Note: Caution should be exercised if one decides to populate cloud-based location services themselves, rather than using the "CFTT CDX Cloud Datasets", the creation of cloud-based application data should not include any clues to ones identify or frequented locations of interest.

#### $5.1$ **Google Calendar**

Begin by either accessing or creating an account such as: Google Account #1*.* If a Google account was created when populating storage service: Google Drive, you can log in to Google with these credentials as used when accessing Google Drive.

Document and create the data described below:

- Account Profile Data: username
- Calendar Data: calendar name, event description, location of event, start date, end date, event recurrence date range

**Step1**: Access the Google account and document the login credentials

**Step2**: Add user information to the Google account e.g., profile picture, full name, organization. Depending on the email service account, profile information content will vary. This may have already been populated if performed when creating a Google account for Storage Services **Step3**: Navigate to the Calendar application

**Step4**: Create various calendar entries and provide event descriptions, location of event, start date, end date, event recurrence date range

**Step5**: Document all Calendar data

**NOTE:** If using the **"***CFTT CDX Cloud Datasets***"** access the file: Google\_Calendar located in the \CFTT CDX Cloud Datasets\productivity\google calendar. The file contains 12 calendar entries that can be used to populate the Google Calendar. Entries contained in the Google\_Calendar document will need to be copied and pasted into the Google Calendar application.

#### $5.2.$ **Google Contacts, iCloud Contacts**

Begin by either accessing or creating an account such as: Google Account #1, iCloud Account #1*.* If a Google account was created when populating storage service: Google Drive, you can log in to Google with these credentials as used when accessing Google Drive. For iCloud accounts, profile information will need to be created.

Document and create the data entries described below:

- Account Profile Data: username
- Contact Data: name, contact photo, phone number, email, address, city, state, zip, contact website, groups, creation date of contact

**Step1**: Access the account(s) and document the login credentials

**Step2**: Add user information to the account(s) e.g., profile picture, full name, organization. Depending on the email service account, profile information content will vary. This may have already been populated if performed when creating a Google account for Storage Services **Step3**: Navigate to the Contacts application

**Step4**: Create various Address book entries and include all input data on all available fields such as: Full name, contact photo, phone number, email, address, city, state, zip, contact website, groups and document the creation datetime stamp of each individual contact **Step5**: Document all Contact data

**NOTE:** If using the **"***CFTT CDX Cloud Datasets***"** contact data are in the \CFTT CDX Cloud Datasets\productivity\google\_contacts, \CFTT CDX Cloud Datasets\productivity\icloud\_contacts folders. If using these datasets – upload each contact to the service being tested. Contact entries contained in service folders will need to be copy and pasted into the associated Contact application (i.e., Google, iCloud).

#### <span id="page-11-0"></span>6. **Social Media and Messaging Services**

Data population for Social Media Services requires users to create 2 accounts that will provide the ability to send and receive direct messages, comment on posts, etc., offered in social media applications. Profile information for social media applications typically involves documentation of the following:

- Username, Email address, Login credentials
- **Password**
- Profile picture
- Additional information: DOB (Date of Birth), Gender, Workplace, Education, Family members, # of friends\followers, # of people following, etc.

Social media applications typically provide users with the ability to do the following:

- Create a contact list of friends
- Send and receive direct messages
- Send and receive VOIP (Voice Over Internet Protocol) calls
- Create Posts and Stories that may include an audio, graphic or video attachment
- Comment on posts
- Upload audio, graphic and video files

It is suggested when populating a particular social media application to document the content and datetime stamp of various data types provided by the social media platform and the version of the social media application being tested.

#### $6.1.$ **Facebook - Facebook Messenger**

Begin by either accessing or creating an account such as: Facebook Account #1 and Facebook Account #2*.* Two active accounts will provide the ability to send and receive direct messages, comment on posts, stories, etc.

Document and create the data entries for Facebook Account #1, described below:

 Contacts: Name, interaction status (friend, family), profile picture, additional information (phone, DOB, education, family members, etc.)

- Direct Messages: Participants names, message content, creation date, last modified date, file attachments (audio, graphic, video), file size of attachments, file hash of attachments
- Posts: Author name, participants, type (post, comment, story), post content, creation date, file attachments, file content, file size of attachments, hash of attachments
- Comments: Creation date, participant name, comment text content
- Files: Filename, file content, file type (audio, graphic, video), file size, creation date, file hash

**Step1**: Access the account(s) and document the login credentials

**Step2**: Add user information to the account(s) e.g., profile picture, full name, organization. Depending on the social media application, profile information content will vary

**Step3**: Send a friend request to Facebook Account #2

**Step4**: Accept the friend request from Facebook Account #1

**Step5**: Send direct messages from Facebook Account #1 to Facebook Account #2. Direct messages should contain a variety of only text, emoticons, graphic, audio and video files **Step6**: Respond to direct messages from Facebook Account #1 from Facebook Account #2 **Step7**: From account Facebook Account #1 – create various *Posts* that contain a variety of only text, emoticons, graphic, audio and video files

**Step8**: From Facebook Account #2 – comment on Facebook Account #1 Posts

**Step9**: Access your photo album and upload graphic files of type: bmp, gif, heic, jpg, png, tiff and video files of type: .3gp, .avi, .mov, .mp4 and .wmv

**Step10**: Hash each file used for data population, document the filename, file content (description), file size, file creation and last viewed date timestamp of each file

**NOTE:** If using the **"***CFTT CDX Cloud Datasets***"** navigate to the \CFTT\social media\facebook folder.

- 1. Begin by opening the document in the subfolder \profile\facebook\_profile\_information.pdf and login to Facebook and update the profile information accordingly.
- 2. Open the \facebook\posts\facebook\_posts.pdf document and follow the instruction to create a variety of posts containing only text, audio, document, graphic and video files. The file attachments for posts are located in the subfolders: \facebook\audio, \facebook\documents, \facebook\graphics and \facebook\video. The facebook\_posts.pdf document provides specific instructions on which file to attach to each post.
- 3. Open the \facebook\direct\_messages\facebook\_direct\_messages.pdf document and follow the instruction to create a variety of direct messages containing only text, audio, document, graphic and video files. The file attachments for posts are located in the subfolders: \facebook\audio, \facebook\documents, \facebook\graphics and \facebook\video. The facebook\_direct\_messages.pdf document provides specific instructions on which file to attach to each direct message. NOTE: In order to send and receive direct messages a 2<sup>nd</sup> Facebook account must be available.
- 4. Open the \facebook\stories\facebook\_stories.pdf document and follow the instruction to create a variety of posts to share to your stories timeline. Stories will contain a variety of text, audio, graphic and video files. The file attachments for posts are located in the subfolders: \facebook\audio, \facebook\graphics and \facebook\video. The facebook stories.pdf document provides specific instructions on creating each story.

> 5. Open the \facebook\photo\_album\facebook\_photo\_alubm.pdf document and follow the instruction to upload a variety of graphic and video files to the facebook photo album. The photo album will contain a variety of graphic and video files. The file attachments for the photo album are located in the subfolders: \facebook\graphics and \facebook\video. The facebook\_photo\_album.pdf document provides specific instructions on uploading each specific graphic and video file.

#### $6.2.$ **Twitter**

Begin by either accessing or creating an account such as: Twitter Account #1 and Twitter Account #2*.* Two active accounts will provide the ability to send and receive direct messages, comment on tweets, etc.

Document and create the data entries for Twitter Account #1, described below:

- Contacts: Name, profile picture, bio,  $\#$  of followers,  $\#$  of people following, phone, email, date of last contact, # of times contacted, interaction status (follower)
- Chats\Direct Messages: Participants names, direction of message (incoming, outgoing), creation date, chat text, attached filename, attached file content
- Tweets\Posts: Author name, direction of post (incoming, outgoing), creation date, # of retweets, # of likes, type (tweet, comment, post)
- File attachments: Filename, file content, creation date

**Step1**: Access the account(s) and document the login credentials

**Step2**: Add user information to the account(s) e.g., profile picture, full name, organization.

Depending on the social media application, profile information content will vary.

**Step3**: Follow Twitter Account #2

**Step4**: Send direct messages from Twitter Account #1 to Twitter Account #2. Direct messages should contain a variety of only text, emoticons, graphic, audio and video files

**Step5**: Respond to direct messages from Twitter Account #1 from Twitter Account #2

**Step6**: From account Twitter Account #1 – create various *Tweets* that contain a variety of only text, emoticons, graphic, audio and video files

**Step7**: From Twitter Account #2 – comment on Twitter Account #1 Tweets.

**Step8**: Hash each file used for data population, document the filename, file content (description), file size, file creation and last viewed date timestamp of each file

**NOTE:** If using the **"***CFTT CDX Cloud Datasets***"** navigate to the \CFTT\social media\twitter folder.

- 1. Begin by opening the document in the subfolder \profile\twitter profile information.pdf and login to Twitter and update the profile information accordingly.
- 2. Open the \twitter\tweets\twitter posts.pdf document and follow the instruction to create a variety of tweets\posts containing only text, graphic and video files. The file attachments for posts are in the subfolders: \twitter\graphics and \twitter\video. The twitter tweets.pdf document provides specific instructions on which file to attach to each post.

3. Open the \twitter\direct\_messages\twitter\_direct\_messages.pdf document and follow the instruction to create a variety of direct messages containing only text, graphic and video files. The file attachments for direct messages are located in the subfolders: \twitter\graphics and \twitter\video. The twitter direct messages.pdf document provides specific instructions on which file to attach to each direct message.

#### $6.3.$ **WhatsApp**

Begin by either accessing or creating an account such as: WhatsApp Account #1 and WhatsApp Account #2*.* Two active accounts will provide the ability to send and receive direct messages, VOIP phone calls, etc.

Document and create the data entries for WhatsApp Account #1, described below:

- Contacts: Name, email, phone number
- Messages: Participants, creation date, file attachments, file content
- Call Logs: Participants, creation date, duration, status (received, missed), location coordinates (longitude, latitude)

**Step1**: Access the account(s) and document the login credentials

**Step2**: Add user information to the account(s) e.g., profile picture, full name, organization. Depending on the social media application, profile information content will vary. **Step3**: Send direct messages from WhatsApp Account #1 to WhatsApp Account #2. Direct messages should contain a variety of only text, emoticons, graphic, audio and video files **Step4**: Respond to direct messages from WhatsApp Account #1 from WhatsApp Account #2 **Step5**: From account WhatsApp Account #1 – place VOIP phone calls and document the date timestamp, duration and status of the call (e.g., incoming, outgoing, missed) **Step6**: Hash each file used for data population, document the filename, file content (description), file size, file creation and last viewed date timestamp of each file

**NOTE:** If using the **"***CFTT CDX Cloud Datasets***"** navigate to the \CFTT\social media\whatsapp folder.

- 1. Begin by opening the document in the subfolder \profile\whatsapp\_profile\_information.pdf and login to WhatsApp and update the profile information accordingly.
- 2. Open the \whatsapp\direct\_messages\whatsapp\_direct\_messages.pdf document and follow the instruction to create a variety of direct messages containing text, audio, document, graphic and video files. The file attachments for direct messages are located in the subfolders: \whatsapp\audio, \whatsapp\documents, \whatsapp\graphics, \whatsapp\video. The whatsapp\_direct\_messages.pdf document provides specific instructions on which file to attach to each direct message.
- 3. Open the \whatsapp\voip\_calls\whatsapp\_voip\_calls.pdf and follow the instructions to create incoming, outgoing and missed voip audio and voip video calls.

#### $6.4.$ **Instagram**

Begin by either accessing or creating an account such as: Instagram Account #1 and Instagram Account #2*.* Two active accounts will provide the ability to send and receive direct messages, comment on posts, etc.

Document and create the data entries for Instagram Account #1, described below:

- Contacts: Name, profile picture, bio, interaction status (friend, family), phone number, email
- Chats\Messages: Participants, creation date, last activity date, filename attachments, filename content
- Posts: Author, body of post, participants, creation date, last modified date, reactions (likes, comments) # of likes, filename attachments, filename content

**Step1**: Access the account(s) and document the login credentials

**Step2**: Add user information to the account(s) e.g., profile picture, full name, organization. Depending on the social media application, profile information content will vary. **Step3**: Follow Instagram Account #2

**Step4**: Send direct messages from Instagram Account #1 to Instagram Account #2. Direct messages should contain a variety of only text, emoticons, graphic, audio and video files **Step5**: Respond to direct messages from Instagram Account #1 from Instagram Account #2 **Step6**: From account Instagram Account #1 – post a variety of graphic, audio and video files **Step7**: From Instagram Account #2 – comment on Instagram Account #1 Posts. **Step8**: Hash each file used for data population, document the filename, file content (description), file size, file creation and last viewed date timestamp of each file

**NOTE:** If using the "*CFTT CDX Cloud Datasets*" navigate to the \CFTT\social media\instagram folder.

- 1. Begin by opening the document in the subfolder \profile\instagram\_profile\_information.pdf and login to Instagram and update the profile information accordingly.
- 2. Open the \instagram\posts\instagram\_posts.pdf document and follow the instruction to create a variety of posts containing only text, graphic and video files. The file attachments for posts are located in the subfolders: \instagram\graphics and \instagram\video. The instagram\_posts.pdf document provides specific instructions on which file to attach to each post.
- 3. Open the \instagram\direct\_messages\instagram\_direct\_messages.pdf document and follow the instruction to create a variety of direct messages containing only text, and graphic files. The file attachments for direct messages are located in the subfolders: \instagram\graphics. The instagram\_direct\_messages.pdf document provides specific instructions on which file to attach to each direct message.

#### $6.5.$ **TikTok**

Begin by either accessing or creating an account such as: TikTok Account #1 and TikTok Account #2*.* Two active accounts will provide the ability to send and receive direct messages, comment on posts, etc.

Document and create the data entries for TikTok Account #1, described below:

- Inbox:  $\#$  of Likes on a post, comments, followers, mentions by others
- Messages: Participants, creation date, last activity date, attached filename, filename content
- Uploaded Files: Filename, file content, creation date
- Posts: Author, body of post, participants, creation date, last modified date, reactions (likes, comments), # of likes, filename attachment, file content

**Step1**: Access the account(s) and document the login credentials

**Step2**: Add user information to the account(s) e.g., profile picture, full name, organization. Depending on the social media application, profile information content will vary.

**Step3**: Befriend TikTok Account #2

**Step4**: Send direct messages from TikTok Account #1 to TikTok Account #2. Direct messages should contain a variety of only text and emoticons

**Step5**: Respond to direct messages from TikTok Account #1 from TikTok Account #2

**Step6**: From account TikTok Account #1 – post a variety of video files

**Step7**: From TikTok Account #2 – comment on Instagram Account #1 Posts.

**Step8**: Hash each file used for data population, document the filename, file content (description), file size, file creation and last viewed date timestamp of each file

**NOTE:** If using the "*CFTT CDX Cloud Datasets*" navigate to the \CFTT\social media\tiktok folder.

- 1. Begin by opening the document in the subfolder \profile\tiktok\_profile\_information.pdf and login to TikTok and update the profile information accordingly.
- 2. Open the \tiktok\posts\tiktok\_posts.pdf document and follow the instruction to create a variety of posts containing video files. The file attachments for posts are located in the subfolders: \tiktok\video. The tiktok posts.pdf document provides specific instructions on which file to attach to each post.
- 3. Open the \tiktok\direct\_messages\tiktok\_direct\_messages.pdf document and follow the instruction to create a variety of direct messages containing only text and emoticons.

#### $6.6.$ **Discord**

Begin by either accessing or creating an account such as: Discord Account #1 and Discord Account #2*.* Two active accounts will provide the ability to send and receive direct messages, and VOIP, video chats..

Document and create the data entries for Discord Account #1, described below:

- **Profile information: Username, Profile Picture, About**
- Messages: Participants, creation date, last activity date, attached filename, filename content
- Call Logs: Participants, creation date, duration, status (received, missed), location coordinates (longitude, latitude)

**Step1**: Access the account(s) and document the login credentials

**Step2**: Add user information to the account(s) e.g., profile picture, username, about the user. **Step3**: Send direct messages from Discord Account #1 to Discord Account #2. Direct messages should contain a variety of only text, emoticons, graphic, audio, document and video files **Step4**: Respond to direct messages from Discord Account #1 from Discord Account #2 **Step5**: From account Discord Account #1 – place VOIP phone calls and document the date timestamp, duration and status of the call (e.g., incoming, outgoing, missed) **Step6**: Hash each file used for data population, document the filename, file content (description), file size, file creation and last viewed date timestamp of each file

**NOTE:** If using the **"***CFTT CDX Cloud Datasets***"** navigate to the \CFTT\social media\discord folder.

- 4. Begin by opening the document in the subfolder \profile\discord\_profile\_information.pdf and login to Discord and update the profile information accordingly.
- 5. Open the \discord\direct\_messages\discord\_direct\_messages.pdf document and follow the instruction to create a variety of direct messages containing text, audio, document, graphic and video files. The file attachments for direct messages are located in the subfolders: \discord\audio, \discord\documents, \discord\graphics, \discord\video. The discord direct messages.pdf document provides specific instructions on which file to attach to each direct message.
- 6. Open the  $\discord\voip$  calls $\wedge\voip$  calls.pdf and follow the instructions to create incoming, outgoing and missed voip audio and voip video calls.

### <span id="page-18-0"></span>**Appendix A. Artifact Templates**

This appendix provides users with an example template that lists the artifacts that the tool tests attempt to extract for each cloud service listed above. Each cloud service has a unique set of supported applications that create extractable artifacts. Some cloud services may have unique artifacts that are unrelated to specific applications.

- Storage: Google Drive, iCloud, and One Drive
- **Email: Gmail, and Outlook**
- **Location: Google Location**
- **Productivity: Google Calendar, Google Contacts, iCloud Contacts**
- Social Media and Messaging: Facebook, Twitter, WhatsApp, Instagram, and TikTok

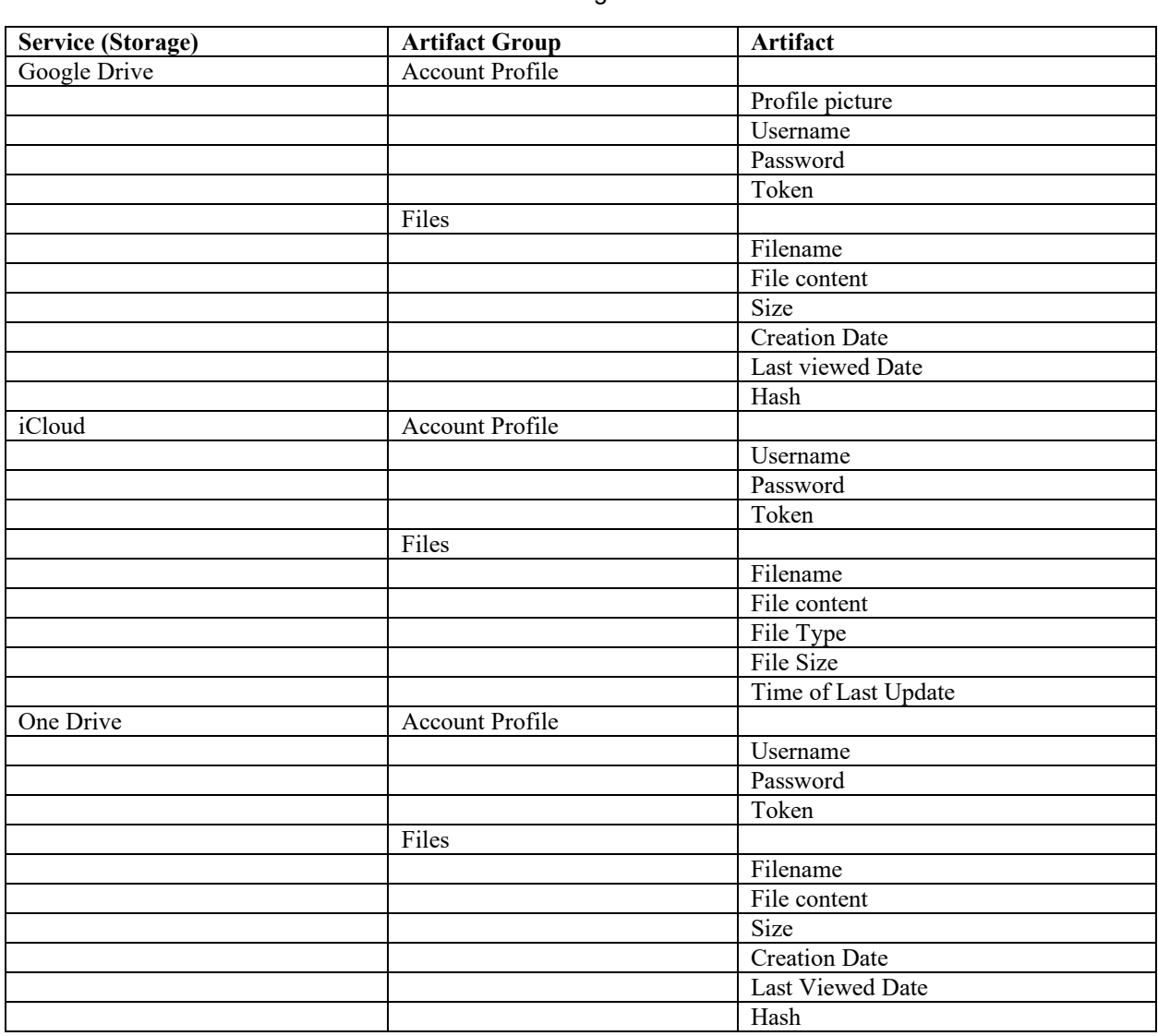

### **A.1. Storage Services**

### Table 1: Storage Services

### **A.2. Email Services**

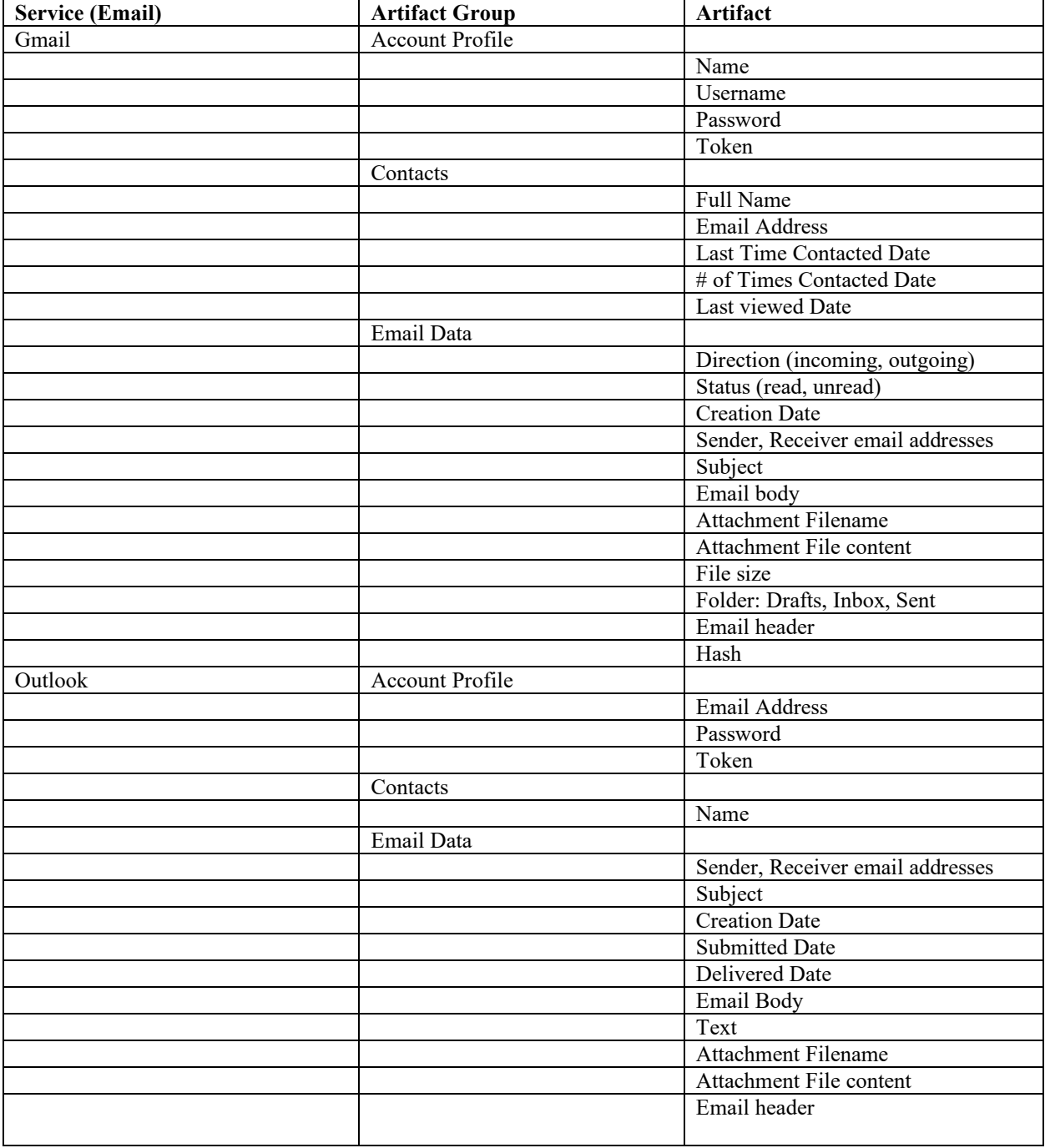

### Table 2: Email Services

### **A.3. Location Services**

### Table 3: Location Services

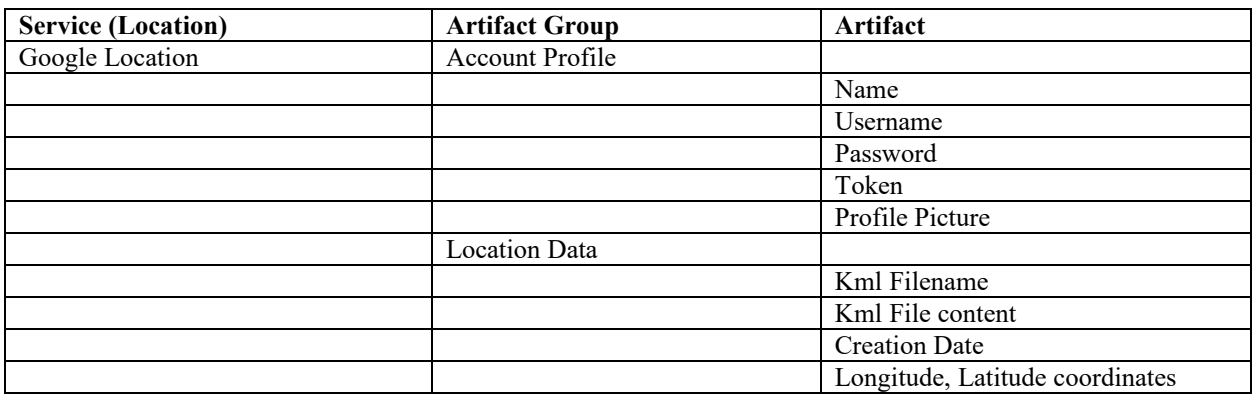

### **A.4. Productivity Services**

### Table 4: Productivity Services

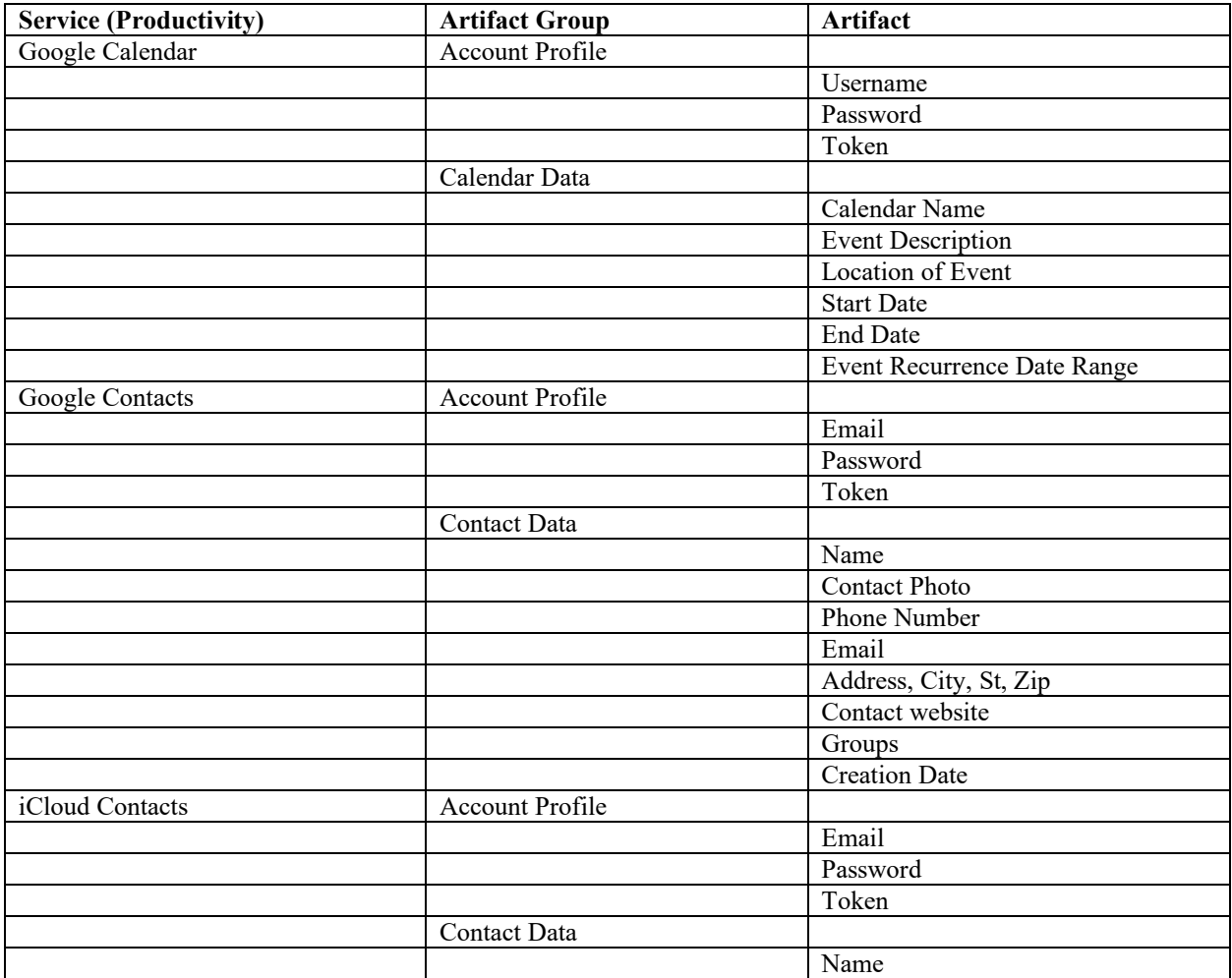

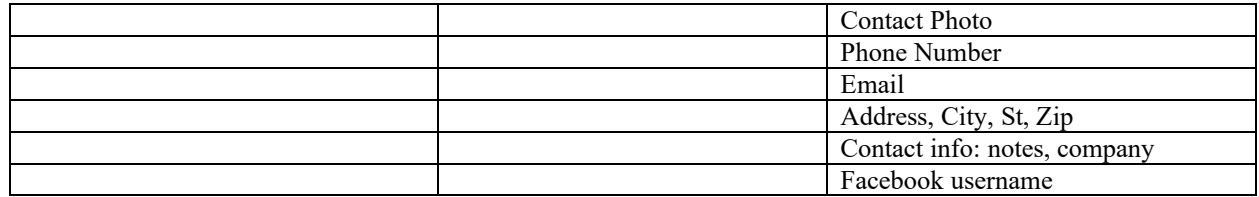

### **A.5. Social Media and Messaging Services**

Table 5: Social Media and Messaging Services

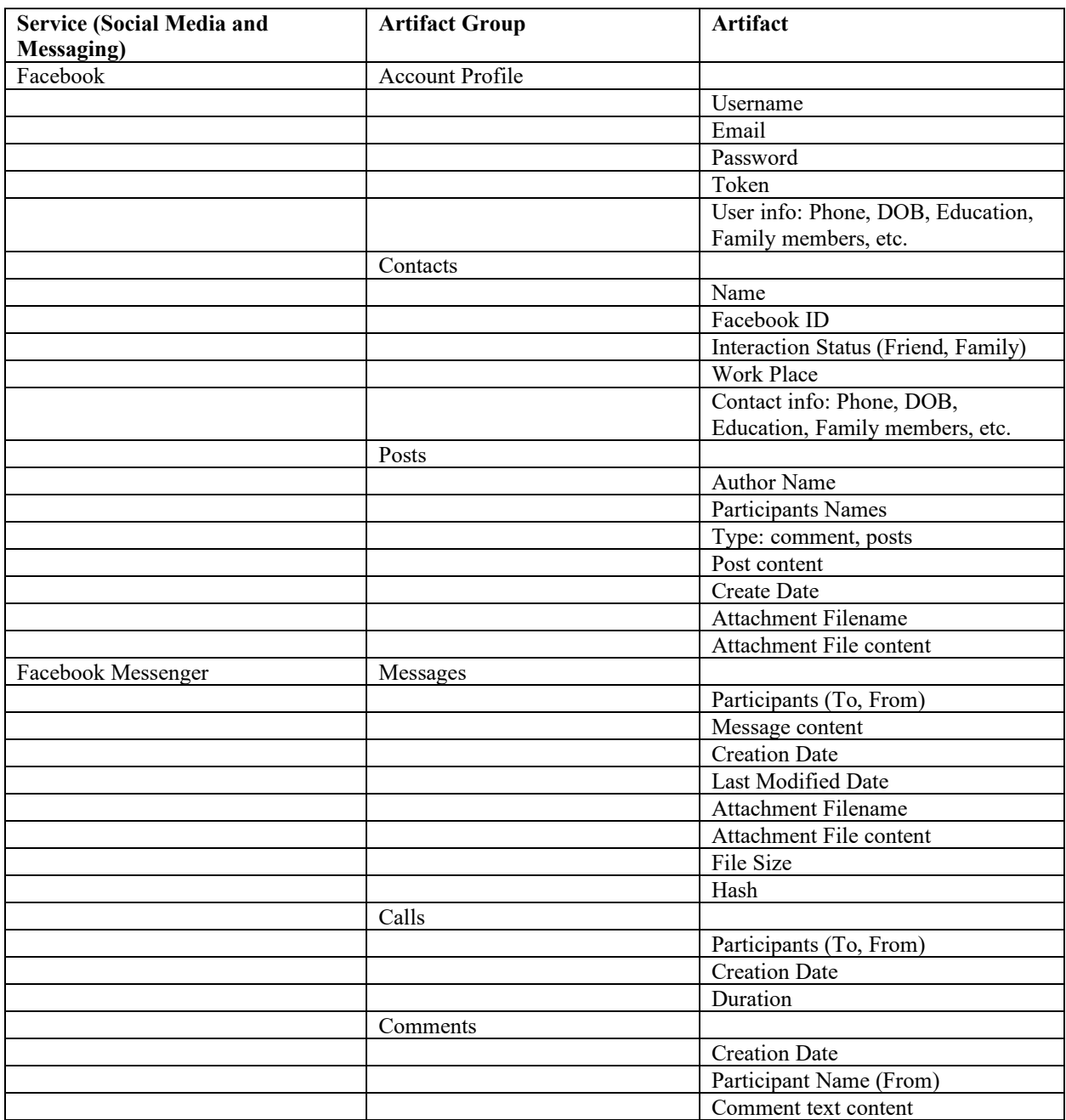

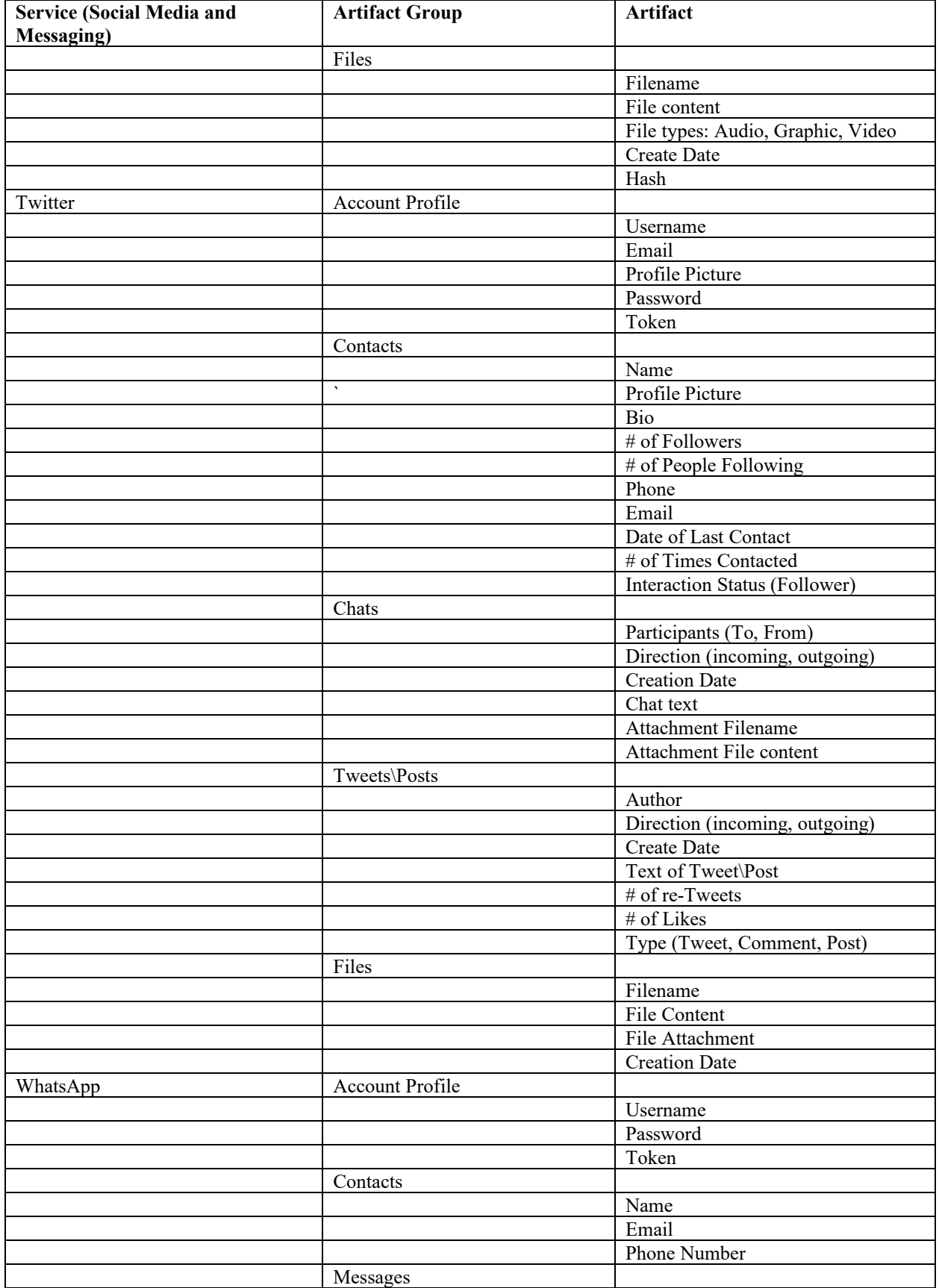

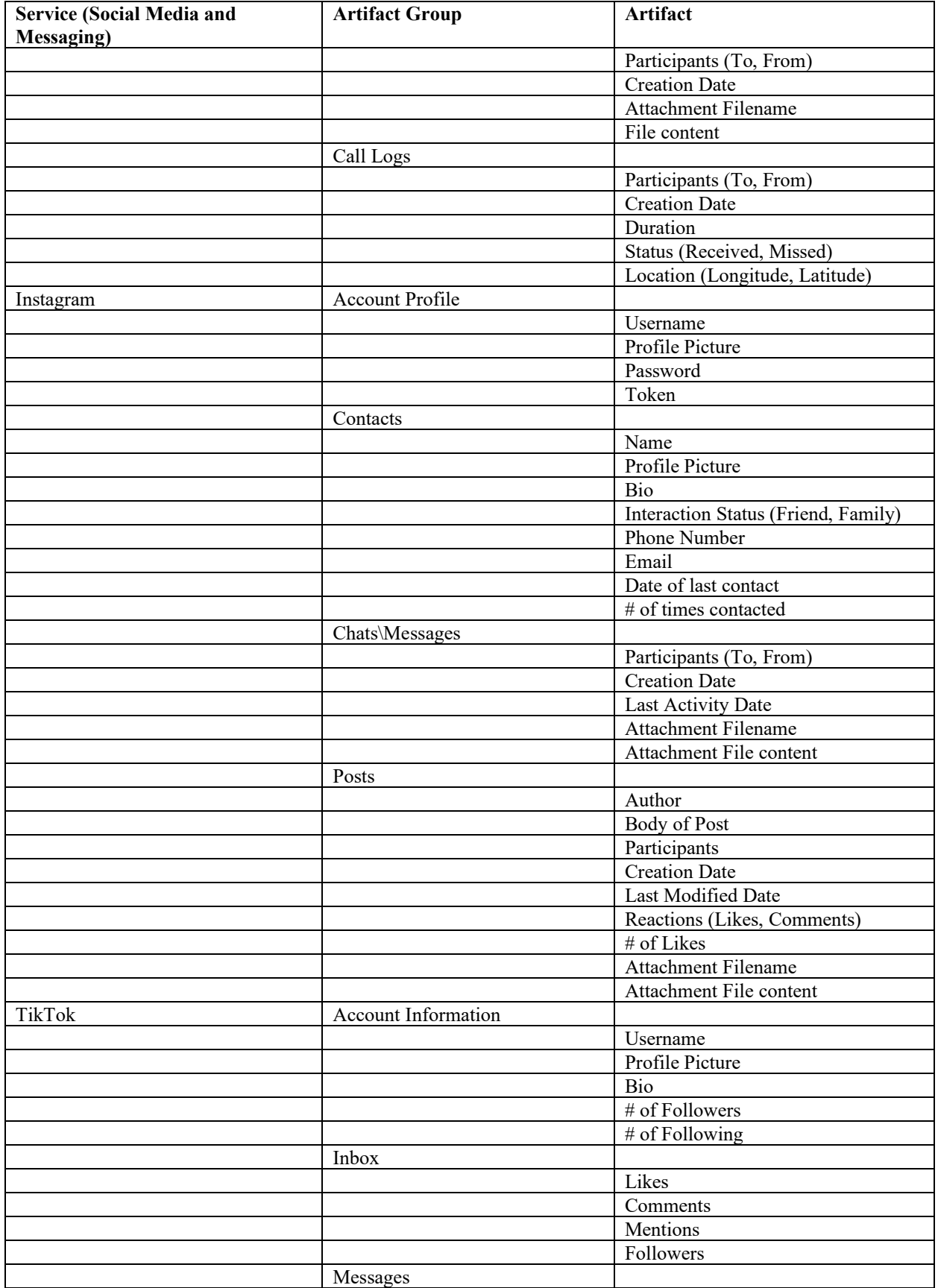

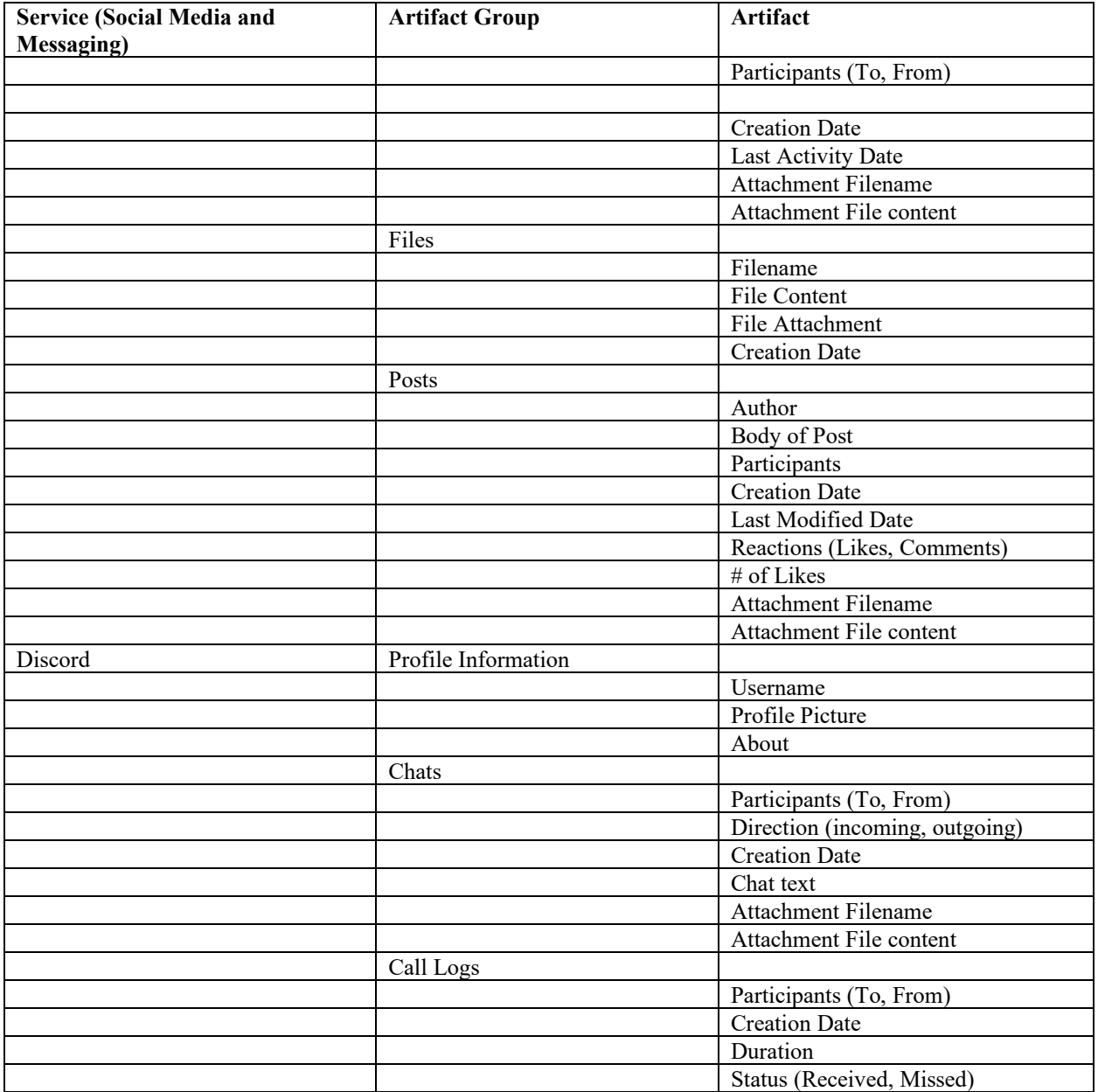